2024 年 3 月

# **1.** 出願書類の準備

出願書類を全て、以下の形式のファイルとして準備してください。

- a. パソコン等で、自身で作成する書類(回答書等)は、必ず pdf 形式で保存してください。
- b. 紙原本の書類(各種証明書等)は、スキャナーによるデジタル化、あるいはスマートフォンのカメラ機能や デジタルカメラ等で撮影を行い、jpg 形式または pdf 形式で保存してください。
- c. 証明写真は、スマートフォンのカメラ機能やデジタルカメラ等で自身で撮影する場合も、プリントされた証 明写真をスキャンする場合も、必ず jpg 形式で保存してください。
- d. (修士課程)回答書(II)に含まれる実績を示す資料については、形式は自由ですが、全てをデジタルファ イルとして作成してください。

いずれの場合も以下に注意してください。

(注1) 画像ファイルの場合、iPhone などで使われている HEIC フォーマットでは保存しないで下さい。

(注 2)1 ファイルにつき 100Mbyte を超えないように準備してください。

(注3)"d"の資料は複数ファイルでも構いませんが、全体が 100Mbyte を超えないように準備してください。

### **2.** 準備するファイルとフォルダ

#### **2.1** 修士課程・出願書類

入試要項「3.5 出願書類」及び「3.6回答書」に示す出願書類を上記で示した形式で全て準備した後、証明写真 以外のファイルを以下の表 2、表 3 に従って、A 及び B の 2 つのフォルダに整理し、それぞれのファイル名を ルールに従って変更してください。

CEMS 入試に出願をする場合は、上記に加えて、入試要項で示す CEMS 出願に必要な書類を A、B 及び C フォ ルダに整理します。表 4 を参照してください。

表 1. 修十課程: 証明写直

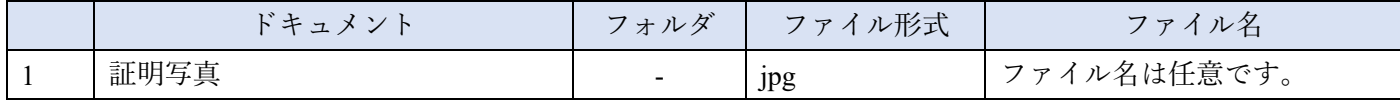

#### 表 2. 修士課程:各種証明書

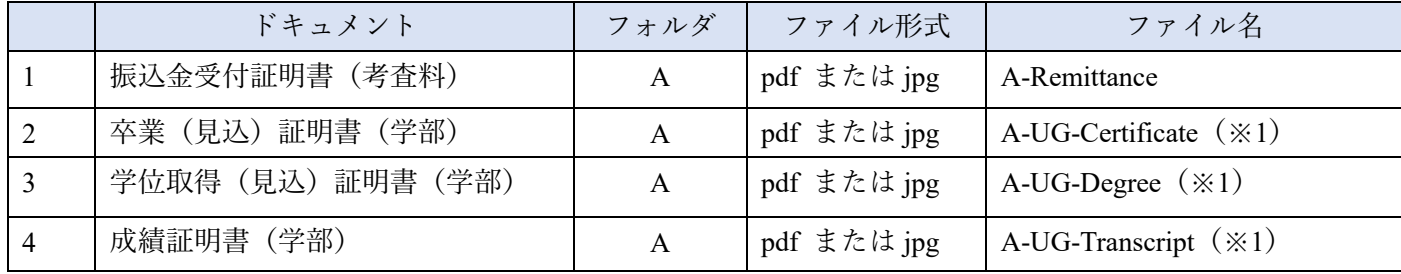

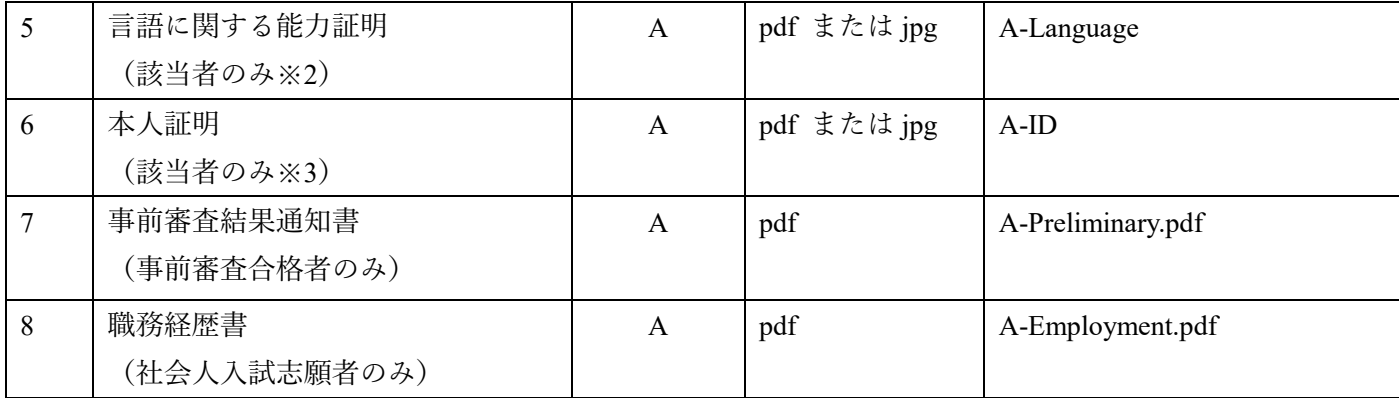

- (※1)同じ種類の書類が複数ある場合には、1つの PDF ファイルとして結合をするか、末尾に番号をつけて複 数ファイルとして準備をしてください。
	- (例)2つの大学の卒業証明書がある場合、以下のいずれの方法でも構いません。
	- i. A-UG-Certificate.pdf の1ページ目に A 大学、2 ページ目に B 大学としてファイルを作成
	- ii. A 大学と B 大学の証明書のスキャン画像を、それぞれ A-UG-Certificate1.jpg、A-UG-Certificate2.jpg の ように末尾に番号を付して複数ファイルとして作成
- (※2)入試要項「3.5 出願書類」の「言語に関する能力証明」の(1)あるいは(2)に該当する場合は提出必須で す。(4)の任意書類に該当する場合もこちらのファイル名で提出してください。 (3)に当てはまる場合は追 加で表 4 も参照してください。
- (※3)対象者及び提出書類は、入試要項「3.5 出願書類」を参照してください。

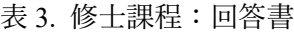

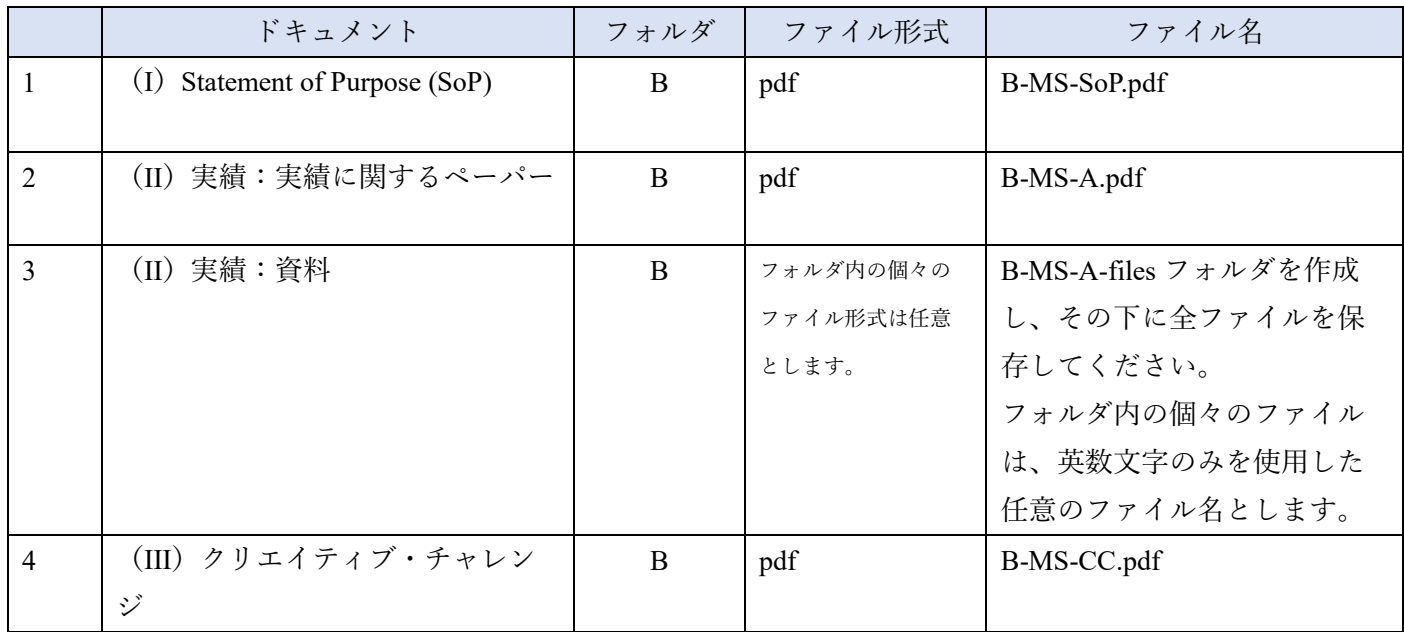

### 表 4. 修士課程:CEMS 希望者が追加で準備する資料

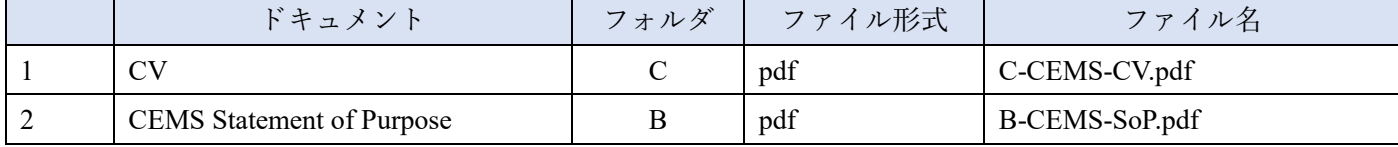

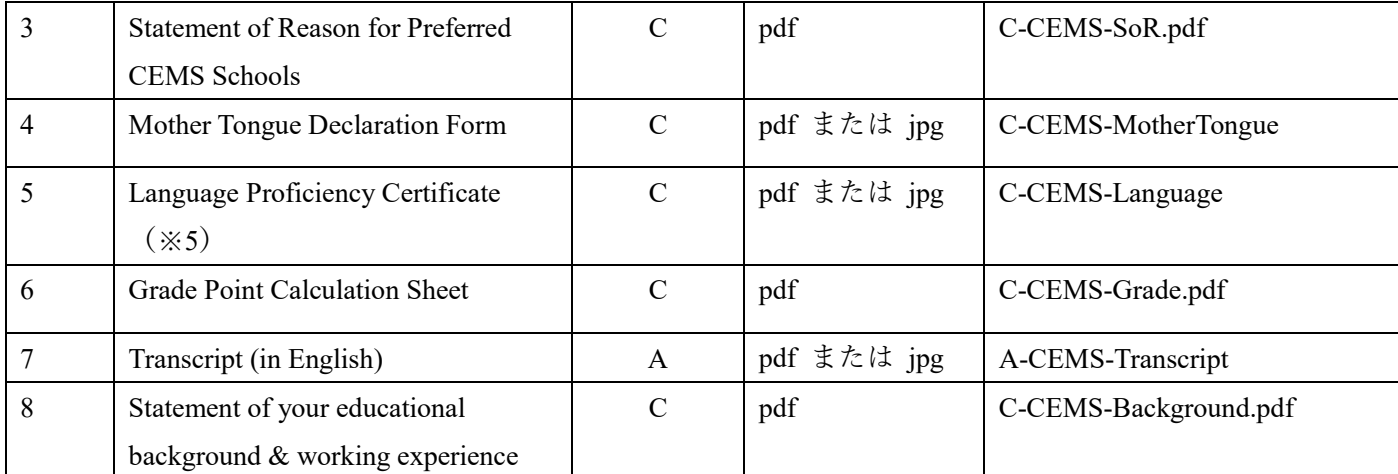

(※5)"**Keio CEMS MIM Programme Application Guidebook**"に記載されている言語に関する能力証明について の指示に従ってください。なお、既に表 **3** に示す **A-Language** で提出している書類と重複している場合 も、こちらのフォルダ・ファイル名で別途ご準備ください。

### **2.2** 博士課程・出願書類

入試要項「3.5 出願書類」及び「3.6 研究計画書」に示す出願書類を上記で示した形式で全て準備した後、証明 写真以外のファイルを以下の表 6、表 7 に従って、A 及び B の 2 つのフォルダに整理し、それぞれのファイル 名をルールに従って変更してください。

表 5. 博士課程:証明写真

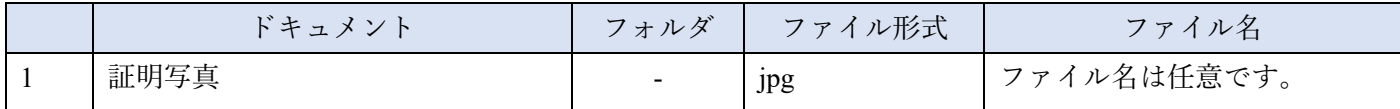

#### 表 6. 博士課程:各種証明書

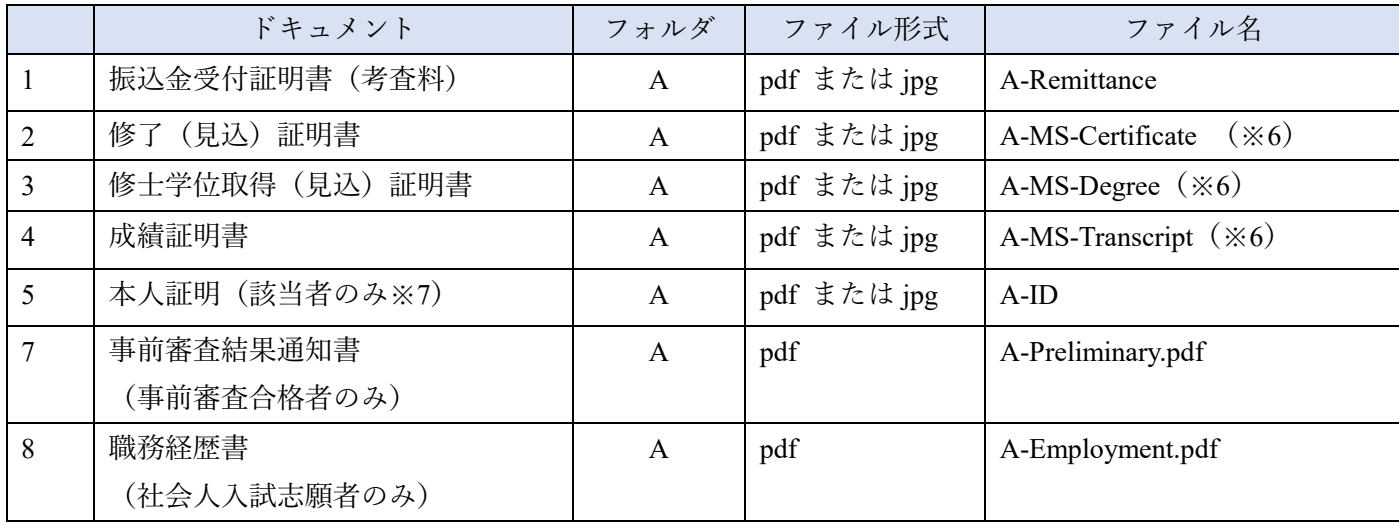

- (※6) 同じ種類の書類が複数ある場合には、1つの PDF ファイルとして結合をするか、末尾に番号をつけて 複数ファイルとして準備をしてください
	- (例)2つの大学の卒業証明書がある場合、以下のいずれの方法でも構いません。
		- i. A-MS-Certificate.pdf の1ページ目に A 大学、2 ページ目に B 大学としてファイルを作成
		- ii. A 大学と B 大学の証明書のスキャン画像を、それぞれ A-MS-Certificate1.jpg、A-MS-Certificate2.jpg のように末尾に番号を付して複数ファイルとして作成

(※7)対象者及び提出書類は、入試要項「3.5 出願書類」を参照してください。

表 7. 博士課程:研究計画書

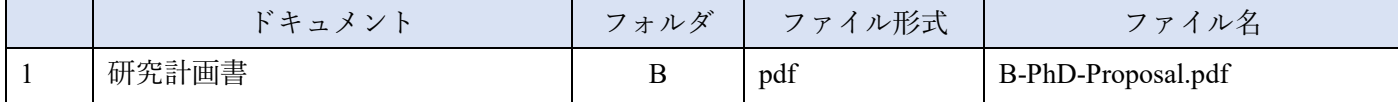

# **3.** 提出方法

A、B の 2 つのフォルダにそれぞれ必要なファイルが指定されたファイル名で保存されている状態になっている ことを再度確認し、次の提出準備に進んでください。CEMS プログラムへの出願者は追加で C フォルダとその 中のファイルについても確認してください。

### **3.1 Zip** 形式ファイルの作成

Web エントリーに登録するファイルとして、A、B、C(該当する場合)フォルダをそれぞれ別々に圧縮し、Zip 形式のファイルを2つあるいは3つ(該当する場合)作成してください。 圧縮の方法については、利用している OS の種類によって図 1 または 図 2 を参考にしてください。

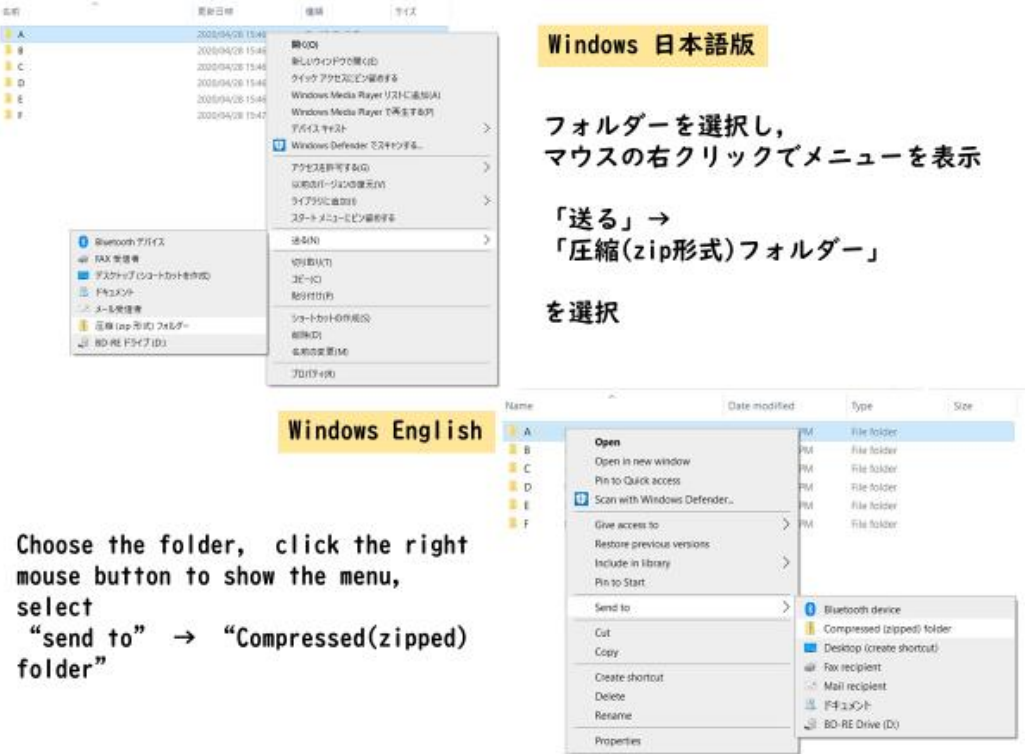

図 **1. Zip** ファイルの作り方:**Windows** の場合

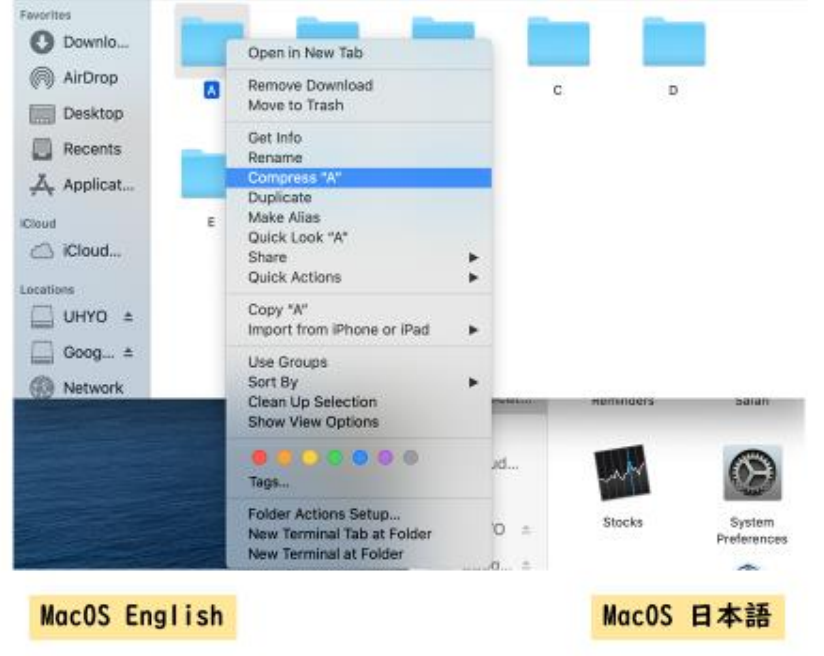

Choose the folder, show the menu, select "Compress "A" " to create zip archive.

フォルダを選択、メニューを表示し 「"A"を圧縮」を選択し, zip圧縮 ファイルを作成します.

# 図 **2. Zip** ファイルの作り方:**MacOS** の場合

**3.2 Zip** ファイルのアップロード

Web エントリーフォームの指示に従い、以下の登録セクションから、該当する zip ファイルを選択しアップロー ドしてください。

出願書類 A 及び出願書類 B は提出必須です。出願書類 C は CEMS 出願者のみ必須です。

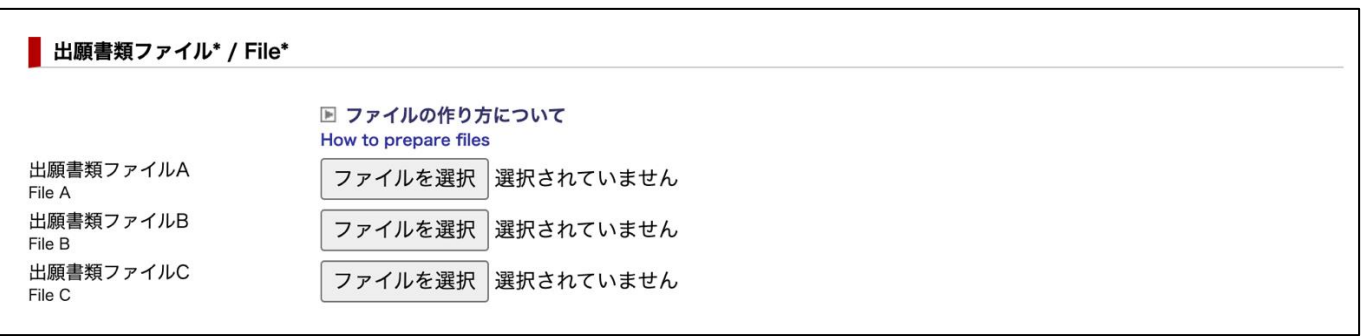